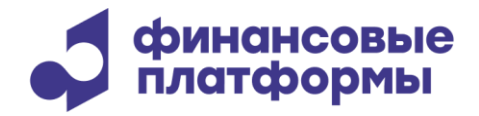

[www.finplatforms.ru](http://www.finplatforms.ru/)

# **Описание функциональных характеристик программного обеспечения «ЭДО Зарплата»**

**2024**

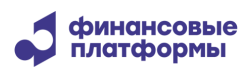

# **Содержание**

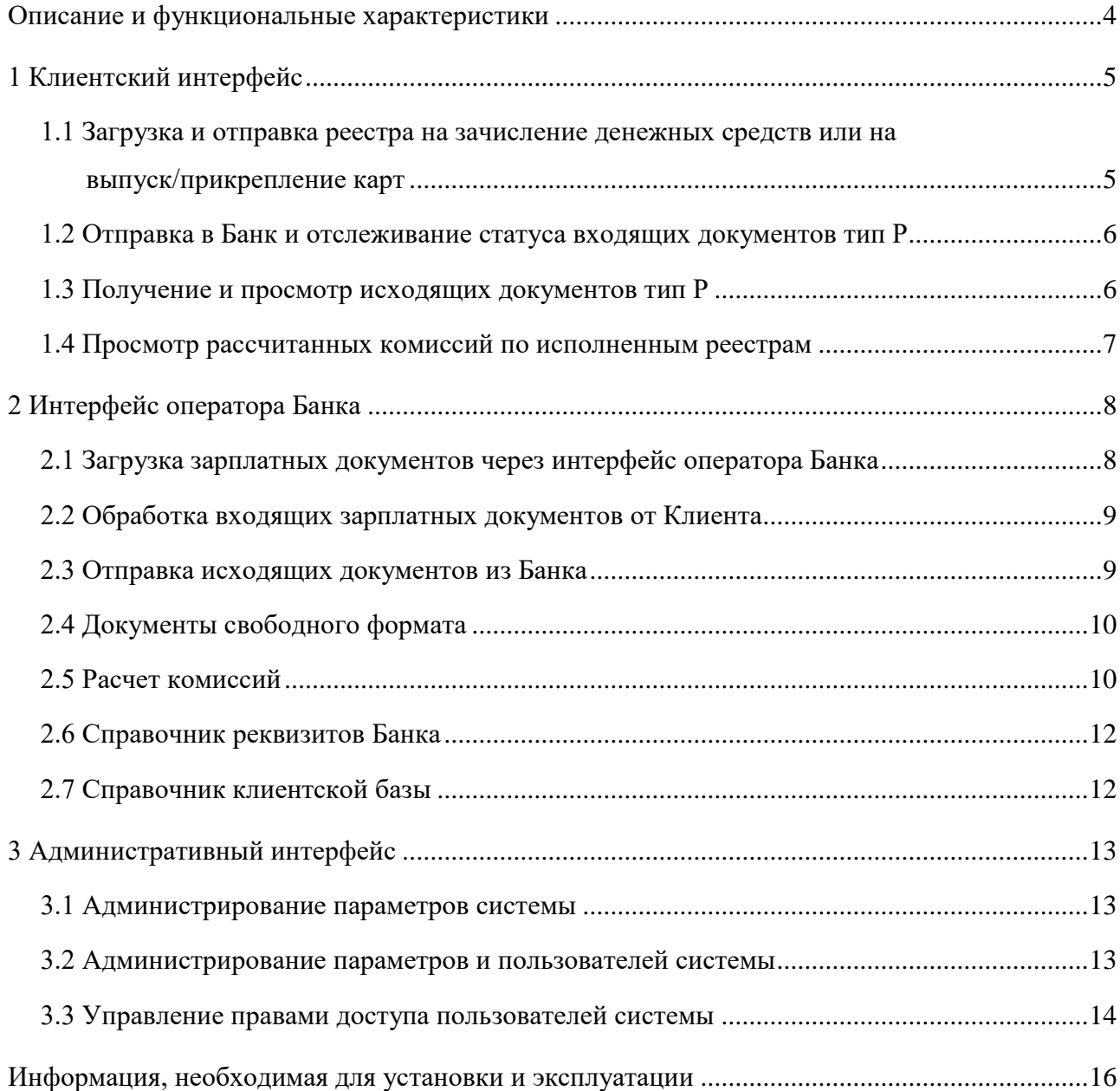

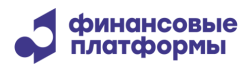

Настоящий документ описывает функциональные характеристики программного обеспечения (далее – ПО) «ЭДО Зарплата. Раздел «Описание и функциональные характеристики» содержит сведения о назначении ПО и его функциональных возможностях.

3

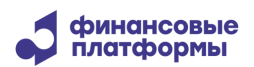

#### **Описание и функциональные характеристики**

<span id="page-3-0"></span>Программное обеспечение «ЭДО Зарплата» предназначено для загрузки, отправки и последующей обработки зарплатных реестров на зачисление денежных средств (включая отправку документов на исполнение во внешние системы Банка) и реестров на выпуск карт/прикрепление карт на обработку в Банк.

Помимо этого, программное обеспечение «ЭДО Зарплата» предоставляет следующие возможности:

- внутренние проверки реестров;
- мониторинг состояния проверки и исполнения зарплатных реестров на зачисление денежных средств;
- мониторинг и исполнение реестров на выпуск карт/прикрепление карт;
- расчет и просмотр комиссии по исполненным реестрам на зачисление денежных средств;
- загрузка и просмотр документов, связанных с зарплатными реестрами;
- отправка в Банк и отслеживание статуса входящих документов (документы свободного формата);
- получение и просмотр исходящих документов (документы свободного формата);
- формирование и отправка оповещений пользователям;
- администрирование пользователей системы;
- управления правами доступа пользователей системы;
- управление шаблонами меню пользователей;
- управление шаблонами оповещений.

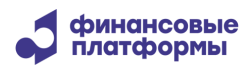

# **1 Клиентский интерфейс**

<span id="page-4-0"></span>Клиентский веб-интерфейс предназначен для загрузки и отправки зарплатных реестров на зачисление денежных средств и реестров на выпуск карт/прикрепление карт работников Клиента к подразделению Клиента на обработку в Банк. Помимо этого, в клиентском веб-интерфейсе доступно выполнение следующих функций:

- отправка в Банк и отслеживание статуса входящих документов тип Р (документы свободного формата);
- получение и просмотр исходящих документов тип Р (исходящие документы от Банка);
- просмотр рассчитанных комиссий по исполненным реестрам на зачисление денежных средств.

# <span id="page-4-1"></span>**1.1 Загрузка и отправка реестра на зачисление денежных средств или на выпуск/прикрепление карт**

Для загрузки и отправки реестров на зачисление денежных средств или на выпуск/прикрепление карт необходимо В Web-интерфейсе выбрать в меню *Зарплатные реестры – Добавить зарплатный реестр*.

В открывшейся форме в зависимости от выбранного значения в поле «Тип документа» будут доступны функции:

- отправки реестров на зачисление денежных средств если выбран «Тип документа» «M»
- отправки реестров на выпуск/прикрепление карт если выбран «Тип документа» «F»

Необходимо заполнить все обязательные поля (подсвечены голубым цветом) и нажать на кнопку **Сохранить**.

Далее в появившейся форме указать путь к файлу реестра M-типа либо реестра F-типа и нажать на **Подтвердить**.

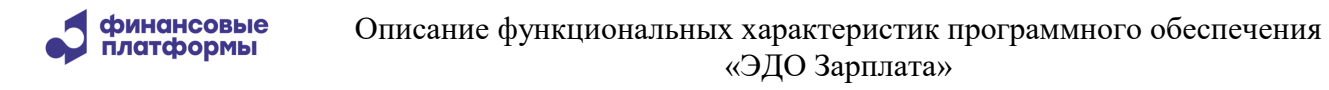

При успешной загрузке Данный реестр отобразится для пользователя, который осуществил загрузку, в форме «Документы зарплатных реестров», которая вызывается с помощью меню *Зарплатные реестры – Документы зарплатных реестров.*

Из данной формы по щелчку открывается нужный реестр. Имеется возможность фильтрации списка документов зарплатных реестров. Для фильтрации следует нажать на кнопку **Показать**, задать параметры фильтрации и нажать на **Применить**.

После загрузки запись о реестре также появится в журнале загрузки зарплатных реестров, который вызывается с помощью меню *Зарплатные реестры – Журнал загрузки зарплатных реестров*. В журнале также имеется возможность фильтровать записи по заданным параметрам.

#### <span id="page-5-0"></span>**1.2 Отправка в Банк и отслеживание статуса входящих документов тип Р**

Для загрузки документа свободного формата необходимо выбрать в меню *Документы свободного формата – Добавить документ свободного формата*. В открывшемся окне следует заполнить поля «Отправитель», «Получатель», «Номер», «Тема», «Сообщение», «Имя файла реестра, присланного в Банк» и при необходимости «Имя файла реестра, указанное в п/п» и нажать на **Сохранить**. Документ свободного формата необходимо направлять с кода отправителя, соответствующему коду отправителя в имени файла реестра.

Далее прикрепить документ, нажав кнопку **Добавить**. В открывшемся окне в блоке прикрепленных к сообщению файлов указать путь к документу и нажать кнопку **Открыть**. Затем нажать на **Подтвердить** .

Документ загрузится в систему со статусом «Отправлен на исполнение» и отобразится в форме «Документы свободного формата», которая вызывается с помощью меню *Документы свободного формата – Документы свободного формата*. Пользователю, для которого настроены права на получение оповещений по электронной почте для данного типа документов, придет электронное письмо, информирующее об изменении его статуса.

#### <span id="page-5-1"></span>**1.3 Получение и просмотр исходящих документов тип Р**

Для просмотра входящих писем, отправленных Банком, необходимо выбрать в меню *Документы из банка.* На открывшейся форме имеется возможность фильтрации списка входящих документов. Для фильтрации документов следует нажать на кнопку **Показать**, задать параметры фильтрации и нажать на **Применить**.

Также фильтрация доступна по получателю реестра в соответствующей колонке списка реестров. Для фильтрации необходимо раскрыть выпадающий список в колонке **Получатель**, снять чекбоксы с лишних отмеченных записей или снять чекбокс Все и отметить чекбоксами требуемые записи в выпадающем списке и нажать на **Применить**.

Из формы по щелчку открывается нужный входящий документ

По нажатию на кнопку **Скачать** в блоке прикрепленных к сообщению файлов открывается вложенный документ.

После просмотра входящий документ изменяет статус на «Получен».

# **1.4 Просмотр рассчитанных комиссий по исполненным реестрам**

<span id="page-6-0"></span>С помощью пункта меню *Комиссии* в Web-интерфейсе возможно отобразить подтвержденные отчеты «Расчет комиссии» для выбранного отправителя и получателя. В списке отчетов «Расчет комиссии» доступна фильтрация по полям: «Период расчета комиссии», «Отправитель», «Получатель» и «Статус». Для отображения отчетов следует заполнить необходимые поля и нажать на кнопку **Применить** .

Для отображения детальной информации по отчету «Расчет комиссии» (печатной формы отчета) необходимо установить флажок напротив интересуемой записи и нажать на кнопку **Открыть расчет**, после чего откроется файл в формате PDF с детальной информацией по рассчитанной комиссии

Отчеты «Расчет комиссии» могут принимать следующие статусы:

- Информационно только для отчетов «Расчет комиссии» дочерних подразделений;
- Расчет подтвержден отчет «Расчет комиссии» подтвержден сотрудником Банка;
- Требование отправлено требование по оплате комиссии отправлено Банком в Банк Плательщика, в котором у родительского подразделения открыт расчетный счет, на исполнение;
- Картотека 2 требование по оплате комиссии находится на Картотеке 2 в связи с недостатком средств на расчетном счете Плательщика;
- Требование оплачено комиссия по выставленному требованию оплачена.

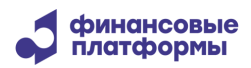

# **2 Интерфейс оператора Банка**

<span id="page-7-0"></span>Интерфейс оператора Банка предназначен для загрузки и отправки зарплатных реестров на зачисление денежных средств, а также обеспечивает следующие функции:

- мониторинг состояния проверки и исполнения зарплатных реестров на зачисление денежных средств;
- мониторинг и исполнение реестров на выпуск карт/прикрепление карт работников Клиента к подразделению Клиента;
- отправка Клиентам исходящих документов тип Р (исходящие документы от Банка);
- обработка входящих документов тип Р (документы свободного формата);

# **2.1 Загрузка зарплатных документов через интерфейс оператора Банка**

<span id="page-7-1"></span>Операционный сотрудник может обрабатывать входящие документы после регистрации в системе ЭДО «Зарплата» с соответствующими правами доступа. Для этого после входа в приложение необходимо выбрать модуль Операционист по зарплатным проектам.

Для загрузки реестров по зачислению заработной платы и на выпуск/перевыпуск карт необходимо выбрать в меню *Обработка зарплатных реестров - Загрузка зарплатного реестра*. В открывшемся окне с помощью кнопки **Выберите файл** необходимо указать пути к файлу квитанции и к зарплатному реестру (тип М) либо к реестру на выпуск/перевыпуск карт (тип F), далее нажать на кнопку **Загрузить**.

Документ загружается в систему. В журнале загрузки документов зарплатных реестров добавляется запись – вызывается с помощью меню *Обработка зарплатных реестров – Журнал загрузки зарплатных реестров*. Сам документ отображается в списке документов зарплатных реестров – вызывается с помощью меню *Обработка зарплатных реестров – Документы зарплатных реестров*.

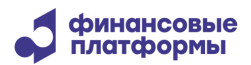

#### **2.2 Обработка входящих зарплатных документов от Клиента**

<span id="page-8-0"></span>Для обработки входящих документов следует выбрать пункт меню *Обработка зарплатных реестров - Документы зарплатных реестров*, после чего откроется список загруженных реестров.

Форма «Документы зарплатных реестров» содержит список загруженных реестров, кнопки для групповых операций, поля для фильтрации записей.

Для фильтрации записей по интересующим полям необходимо выбрать либо ввести значение в фильтр и нажать на клавишу Enter на клавиатуре.

Для выполнения групповых операций необходимо установить флажок для нужных записей и выполнить действие, щелкнув по соответствующей кнопке в верхней части формы.

При щелчке на определенной записи отображается список вложений, журнал изменения статусов документа и платежного поручения, а также кнопки печати, детализации, сохранения, кнопки возможного действия над документом.

#### **2.3 Отправка исходящих документов из Банка**

<span id="page-8-1"></span>Для просмотра и отправки исходящих документов следует выбрать пункт меню *Обработка зарплатных реестров - Исходящие зарплатные документы*, после чего откроется форма «Исходящие зарплатные документы», которая содержит список исходящих документов, кнопки для групповых операций, поля для фильтрации записей.

Для отображения записей необходимо указать временной интервал «Дата создания от … до..» и нажать на кнопку **Найти**, список заполнится исходящими документами за указанный период. При щелчке на определенной записи отображается список вложений, журнал изменения статусов документа, а также кнопки печати, отправки и удаления.

Для выполнения групповых операций необходимо установить флажок для нужных записей и выполнить действие, щелкнув по соответствующей кнопке в верхней части формы.

Для ввода нового исходящего документа необходимо нажать кнопку **Добавить**. Откроется форма ввода документа. Необходимо заполнить все обязательные поля (подсвечены голубым цветом).

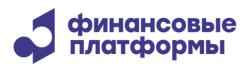

Для формирования списка получателей сообщения необходимо воспользоваться **Поиском** и последовательно выбирать из полученного (в результате поиска) списка «Получатель» нужных получателей и нажимать кнопку **Добавить получателя**.

Также к сообщению можно приложить файл, для этого необходимо нажать кнопку **Добавить** в правой нижней части экрана и указать путь к файлу. Таким образом можно последовательно добавить несколько файлов.

<span id="page-9-0"></span>При необходимости сохранить сообщение как шаблон нужно проставить флажок «Сохранить шаблон» и ввести наименование шаблона в соответствующее поле.

# **2.4 Документы свободного формата**

Для работы с документами свободного формата необходимо выбрать в меню *Обработка зарплатных реестров - Документы свободного формата*.

Для отображения записей необходимо указать временной интервал в разделе «Дата» и нажать на кнопку **Найти**, список заполнится документами за указанный период. При щелчке на определенной записи отображается журнал изменения статусов документа и возможные действия над документом.

Изначально документ находится в статусе «Отправлен на исполнение». Для исполнения документа необходимо щелкнуть по записи, в открывшемся блоке нажать на кнопку **Принять** и подтвердить исполнение. Статус документа поменяется на «Исполнен».

Для того чтобы отклонить документ свободного формата, необходимо нажать на кнопку Отклонить, в открывшейся форме указать причину отказа в качестве уведомления для клиента и нажать на «Отклонить. Документ перейдет в статус «Отказан банком».

#### **2.5 Расчет комиссий**

<span id="page-9-1"></span>Для расчета комиссий необходимо перейти в меню *Комиссии – Рассчитать комиссию.* В открывшейся форме необходимо заполнить обязательные поля (подсвечены голубым цветом). При нажатии на кнопку «Рассчитать» по всем Получателям в связке с Отправителем производится расчет комиссии за определенный пользователем период. При этом если флаг «Сформировать сводный отчет» не выставлен, расчет производится без формирования печатной формы отчета.

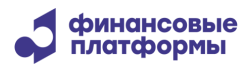

Для поиска раннее рассчитанных комиссий пользователь с правами на работу с комиссиями переходит в меню *Комиссии – Поиск общих расчетов комиссии*. В открывшейся форме отобразится список записей о рассчитанных комиссиях, кнопки для страничной навигации, поля фильтра записей, а также кнопки для следующих действий:

- Открыть расчет система предлагает открыть или сохранить расчет комиссии в формате PDF. Содержание общего расчета ограничено теми получателями (филиалами банка), права на которые есть у пользователя;
- Печать отчета открывается стандартное окно для печати расчета.

При щелчке по записи происходит детализация – пользователь попадает на форму расчета комиссий, где отображаются те расчеты, которые входят в общий расчет, для которого производится детализация. При этом список ограничен теми получателями, права на которые есть у пользователя.

Для поиска раннее рассчитанных комиссий с более детальной информацией по подразделениям пользователь переходит в меню *Комиссии – Поиск расчетов комиссий по подразделениям.* В открывшейся форме отобразится список записей о рассчитанных комиссиях с возможностью выбора записи, кнопки для страничной навигации, поля фильтра записей, а также список возможных групповых операций.

Для выполнения групповых операций необходимо установить флажок напротив требуемых записей и выполнить необходимое действие:

- Открыть выполняется формирование сводного отчета по расчетам, для которых проставлен флажок;
- Подтвердить по всем отмеченным в списке расчетам происходит смена статуса расчета на «Расчет подтвержден». Действие доступно для расчетов со статусом «Рассчитано» и «Отменено»;
- Отменить по всем отмеченным в списке расчетам происходит смена статуса расчета на «Отменено». Действие доступно для расчетов со статусом «Рассчитано», «Расчет подтвержден», «Документ не сформирован»;
- Печать отправка расчета напрямую на печать;
- Выгрузить открытие отчета в формате XML.

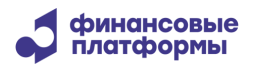

#### **2.6 Справочник реквизитов Банка**

<span id="page-11-0"></span>Для отображения справочника реквизитов Банка необходимо выбрать в меню *Справочники – Реквизиты Банка.* В форме отобразится список подразделений Банка, кнопки для страничной навигации, поля для фильтрации записей.

Редактировать справочник может пользователь, имеющий роль «Справочник реквизитов банка – оператор (исполнитель/контролер)». Для редактирования записи необходимо нажать на нужную строчку, далее в форме «Параметры подразделения» нажать на «Редактировать».

#### **2.7 Справочник клиентской базы**

<span id="page-11-1"></span>Для отображения справочника клиентской базы необходимо выбрать в меню *Справочники – Справочник клиентской базы.* В открывшейся форме необходимо нажать кнопку **Найти** – отобразится список организаций-отправителей, кнопки для страничной навигации, поля для фильтрации записей. При выборе одного из отправителей открывается форма «Параметры клиента». Значения, заполненные в данных полях, далее используются при формировании отчетов с расчетами комиссий.

Редактировать справочник может пользователь, имеющий роль «Справочник клиентской базы – оператор (исполнитель/контролер)». Для редактирования необходимо в форме «Параметры клиента» нажать на «Редактировать»

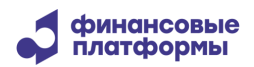

# **3 Административный интерфейс**

<span id="page-12-0"></span>Административный веб-интерфейс «ЭДО Зарплата» обеспечивает следующие функции:

- администрирования параметров системы;
- администрирование пользователей системы;
- управления правами доступа и ролями пользователей системы.

# **3.1 Администрирование параметров системы**

<span id="page-12-1"></span>Администратор Банка может настраивать параметры системы. Для этого после входа в приложение необходимо выбрать модуль «Полное административное меню».

Далее выбрать в меню Администрирование – Параметры системы. В открывшейся форме отобразится список всех параметров системы. В первом столбце будут доступны кнопки Действий: Редактировать, Просмотр, Удалить. Чтобы добавить новый параметр, необходимо нажать пустой чек-бокс в заголовке первого столбца.

#### **3.2 Администрирование параметров и пользователей системы**

<span id="page-12-2"></span>Для идентификации пользователей в программном обеспечении «ЭДО Зарплата» используется уникальный логин, который присваивается пользователю при создании, и пароль. Пароль хранится в БД зашифрованным. При последовательных попытках ввода неверного пароля пользователь блокируется (количество попыток настраиваемое).

Для администрирования пользователей системы в АРМ администратора Банка необходимо выбрать в меню *Администрирование – Пользователи.* Откроется форма поиска пользователя – поиск возможен по логину или по имени – если данные поля оставить пустыми, то будет выведен список всех пользователей системы.

В первом столбце будут доступны кнопки Действий, такие как: Редактировать данные пользователя, Редактировать роли пользователя, Сменить пароль пользователя, Редактировать права и полномочия пользователя.

Чтобы добавить нового пользователя, необходимо нажать пустой чек-бокс в заголовке первого столбца.

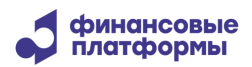

#### <span id="page-13-0"></span>**3.3 Управление правами доступа пользователей системы**

Разграничение доступа к объектам системы имеет два уровня:

- ограничение доступных меню для пользователя;
- ограничение доступа к объектам системы с помощью системы прав и ролей.

Для получения доступа к объекту системы пользователю в первую очередь должен быть предоставлен доступ к меню, а также назначено право на объекты системы, отображаемые в меню (веб-форме).

Для предоставления доступа к меню пользователю назначается шаблон меню, который включает в себя пункты меню, к которым должен быть предоставлен доступ пользователю.

Для управления шаблонами меню необходимо выбрать в меню *Администрирование – Шаблоны меню.* Откроется список доступных шаблонов меню. В первом столбце будут доступны кнопки действий: Редактировать, Просмотр, Удалить. Чтобы добавить новый шаблон, необходимо нажать пустой чек-бокс в заголовке первого столбца.

Система прав в программном обеспечении «ЭДО Зарплата» имеет три уровня:

- объекты на данном уровне определяется доступ к объекту в целом;
- действия на данном уровне определяются доступные действия над объектом (выбор доступен не для всех объектов);
- элементы на данном уровне разграничивается доступ к отдельным экземплярам объекта на основе их принадлежности к другим экземплярам объектов (выбор доступен не для всех объектов).

Для предоставления доступа к экземплярам объекта системы пользователю назначается право на требуемый объект, при назначении права также выбираются действия над объектом, к которым необходим доступ (при наличии).

Система позволяет, как присваивать права каждому пользователю индивидуально, так и присваивать права по шаблонам прав. Для этого необходимо открыть меню *Администрирование – Шаблоны прав доступа.* Откроется список доступных шаблонов прав доступа. В первом столбце будут доступны кнопки действий: Редактировать, Удалить,

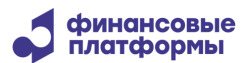

Просмотр. Чтобы добавить новый шаблон, необходимо нажать пустой чек-бокс в заголовке первого столбца.

Помимо прав в веб-интерфейсе оператора Банка доступ к некоторым объектам должен контролироваться ролями. Для этого необходимо открыть меню *Администрирование – Роли*. Все уже существующие роли могут быть отредактированы. Для этого надо выбрать какую-либо конкретную роль и нажать **Редактировать** в доступных действиях. Чтобы добавить новую роль, необходимо нажать пустой чек-бокс в заголовке первого столбца.

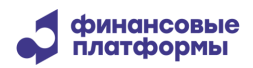

.

# **Информация, необходимая для установки и эксплуатации**

<span id="page-15-0"></span>Информация, необходимая для установки и эксплуатации ПО «ЭДО Зарплата», изложена в документе «ЭДО Зарплата - Инструкция по эксплуатации».